## **Operating Notes regarding EM Track-III running under Windows Vista, Windows 7 (32 bit) and Windows 7 (64 bit)**

EM Track-III is written as a 32-bit application. As such it will operate under any version of Microsoft's operating systems. There are some internal differences in the way the Windows 7 64-bit version treats 32-bit applications.

When you install EM Track-III on your system you are required to have administrative rights to do so. That is because the installer needs to place some modules in the otherwise protected area of your system. The installer also creates system registry entries that the program later uses to retain some operating parameters.

In order to make this registry region visible and accessible to all users of your computer you need to make a change to the EM Track Shortcut on your Desktop. For this purpose you need to have administrative rights on your computer or the administrative password for the system. You may need to contact your IT department for assistance.

- Right-click on the EM Track-III shortcut and select Properties
- Select the Compatibility tab
- Click the button Change settings for all users
- Place a checkmark in the box labeled Run this program as an Administrator
- Click OK
- Click OK

## **Changing your Account User Control settings**

When you start EM Track-III you may see the following popup message

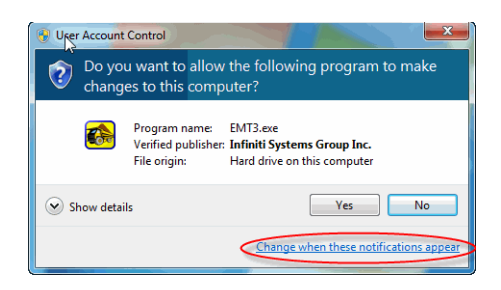

This is a Windows security warning based on the security level chosen for your machine. You may change this setting by clicking on the provided link "Change when these notifications appear". The default Windows setting is to provide this message. On the User Account Control screen you may change this by dragging the slider to the bottom and saving the new setting.

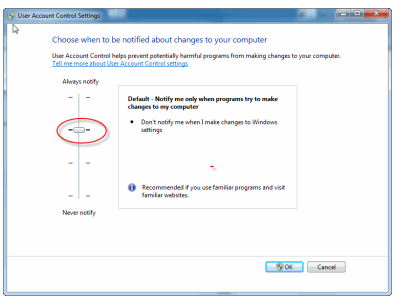

## **Special note for Windows 7 64-bit systems**

This article will help you understand the particular behavior of Windows 7 64-bit and how to retrieve your data from your virtual store.

When EM Track-III runs in the 64-bit environment Windows internally treats the application as a virtual application. This means that, unless you run the program as Administrator as explained above, the EM Track-III database is not accessed from its standard location at "C:\Program Files\EMTrack 3\Data" but in the user's virtual sore. That store is located in "C:\Users\<user

name>\AppData\Local\VirtualStore\Program Files\EMTrack 3\Data". If multiple users share the same machine, each using their own Windows account, then each user operates his/her own copy of the database and data entered by one user is not visible by the other(s).

Once you made the abode change to run EM Track-III as Administrator, EM Track-III will be using the default database located in its default location and no longer the one in the virtual store.

In case that you find this article after you had already operated EM Track-III for some time without having it ran as Administrator you will need to backup the data located in your virtual store and import them into the main database.

## **Support**

Rest assured that the support desk is always ready to help you if you have difficulty managing these topics. You may reach the desktop at +1 440-623-9099 or send an e-mail to **EMT@myisg.com**